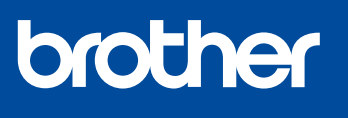

**MFC-J4335DW** 

### **Guide d'installation rapide**

Lisez en premier le *Guide de sécurité du produit*, puis lisez ce *Guide d'installation rapide* pour connaître la bonne procédure d'installation.

**EN FR MFC-J4345DW MFC-J4535DW**

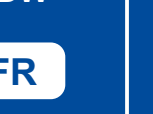

Instructions de configuration vidéo : [support.brother.com/](https://support.brother.com/videos) [videos](https://support.brother.com/videos)

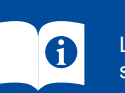

Les manuels les plus récents sont disponibles sur le site Web de soutien Brother : [support.brother.com/manuals](https://support.brother.com/manuals)

#### 1 **Déballage de l'appareil et vérification des composants**

Retirez la bande adhésive de protection ou le film qui recouvre l'appareil et les consommables. Les composants inclus dans la boîte peuvent varier selon votre pays.

**REMARQUE**

**Câble USB**

10BASE-T ou 100BASE-TX.

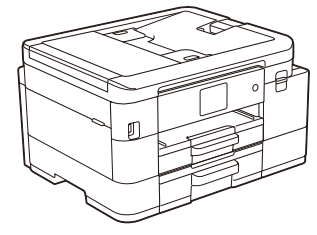

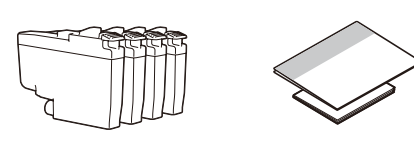

\* La plupart des illustrations de ce *Guide d'installation rapide* représentent le modèle MFC-J4535DW.

2 **Chargement du papier Lettre dans le bac à papier**

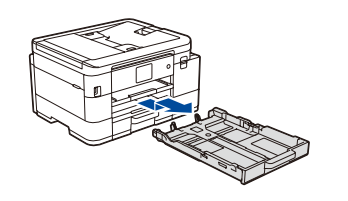

à papier de l'appareil.

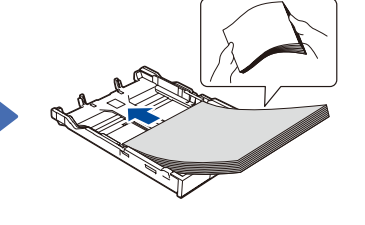

Retirez complètement le bac Ventilez bien le papier puis replacez-le dans le bac.

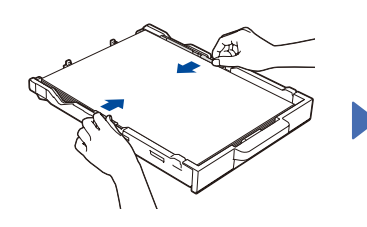

Ajustez les guides-papier. Poussez lentement le bac à

Pour plus d'information sur la manipulation du papier et les formats de papier, consultez le *Guide de l'utilisateur en ligne* à l'adresse [support.](https://support.brother.com/manuals) [brother.com/manuals](https://support.brother.com/manuals).

Conservez tous les emballages d'origine et la boîte au cas où vous devriez réexpédier l'appareil. • **Vous devez acheter le câble d'interface adéquat pour l'interface que vous souhaitez utiliser.**

Utilisez un câble USB 2.0 (Type A/B) d'une longueur maximale de 6 pieds (2 mètres).

Utilisez un câble à paire torsadée direct de catégorie 5 (ou plus) pour réseau Fast Ethernet

**Câble Ethernet (réseau) (MFC-J4535DW uniquement)**

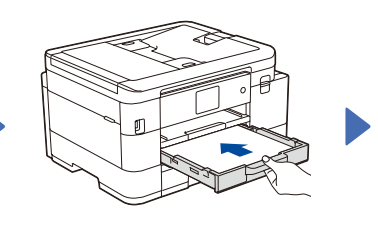

papier à fond dans l'appareil.

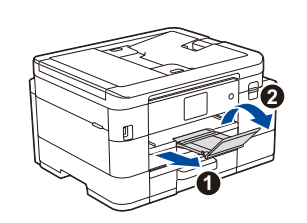

Retirez le support papier **a** et dépliez le volet du support papier **a** afin d'éviter toute chute des pages imprimées.

# **du cordon**

**d'alimentation**

**REMARQUE**

### **Connexion**<br> **Alle condon**<br> **Connexion by Eq. 1 Installation des cartouches d'encre de départ**

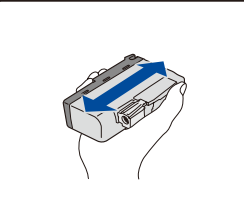

Secouez rapidement la cartouche d'encre **noire** horizontalement 15 fois comme indiqué, avant de l'insérer dans l'appareil.

Suivez les instructions affichées à l'écran ACL pour installer les cartouches d'encre. Fermez le couvercle de cartouche d'encre. L'appareil prépare le circuit d'encre pour l'impression.

#### **REMARQUE**

Lorsque vous installez les cartouches d'encre pour la première fois, l'appareil consommera un peu plus d'encre pour remplir les tubes d'alimentation d'encre. C'est un processus qui n'a lieu qu'une seule fois pour permettre de réaliser des tirages de haute qualité.

5 **Réglage de la date et de l'heure**

Suivez les instructions affichées à l'écran ACL pour régler la date et l'heure.

Après avoir réglé la date et l'heure, vous pouvez définir les paramètres par défaut de mise à jour du micrologiciel.

# 6 **Contrôle de la qualité**

Vous pouvez régler l'angle d'inclinaison du panneau de commande pour lire plus facilement l'écran ACL.

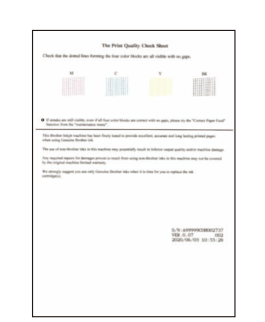

Suivez les instructions affichées à l'écran ACL, puis appuyez sur [OK] ou  $\blacktriangleright$ . L'appareil imprime la feuille de contrôle de la qualité d'impression.

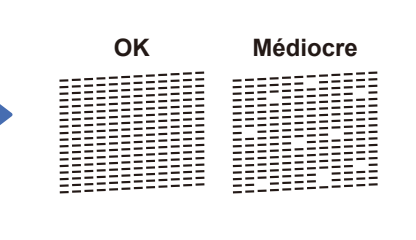

Ouvrez le couvercle de cartouche d'encre.

Suivez les instructions affichées à l'écran ACL pour vérifier la qualité des quatre blocs de couleur sur la feuille, puis lancez la procédure de nettoyage.

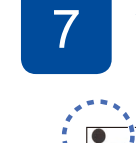

**d'impression** <sup>7</sup> **Ajustement de l'alignement d'impression (recommandé)** Pour ajuster l'alignement d'impression avant d'utiliser votre appareil, appuyez sur [Démar.] ou **c**.

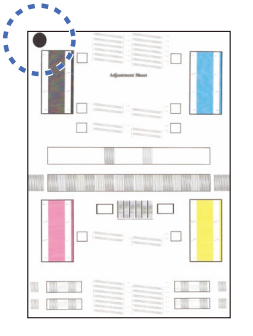

Suivez les instructions affichées à l'écran ACL pour imprimer la feuille d'ajustement. Le cercle noir qui sert de repère est situé dans le coin supérieur gauche de la feuille.

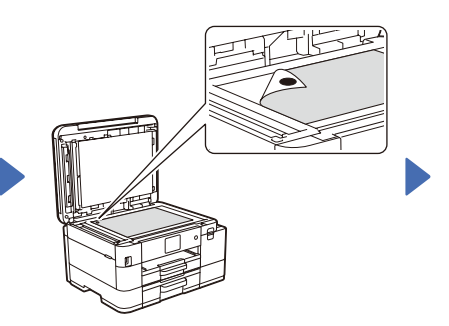

Placez la feuille d'ajustement face imprimée vers le bas sur la vitre du scanner. Assurez-vous que le cercle noir qui sert de repère se trouve dans le coin supérieur gauche de la vitre du scanner. Suivez les instructions affichées à l'écran ACL et terminez l'ajustement de l'alignement.

Lorsque vous avez terminé, retirez la feuille d'ajustement de la vitre du scanner.

#### **Réglages de l'appareil**

Suivez les instructions affichées à l'écran ACL pour configurer les paramètres de l'appareil.

- • (MFC-J4535DW uniquement) Configurez le réglage du bac.
- Lisez les informations relatives à l'installation du logiciel.

 MFC-J4335DW / MFC-J4345DW 1. Appuyez sur **Paramètres**. 2. Appuyez sur **▲** ou ▼ pour

sélectionner les options suivantes : a. Sélectionnez [Fax], puis appuyez sur **OK**. b. Sélectionnez

votre appareil, allez à l'étape **13** .

[Réglage récep.], puis

[Mode Réception], puis

appuyez sur **OK**. c. Sélectionnez

appuyez sur **OK**. d. Sélectionnez le mode de réception de votre choix, puis

appuyez sur **OK**. 3. Appuyez sur **Arrêt / Sortie**.

# 9 **Sélection de la langue de votre choix (si nécessaire)** 10 **Branchement du** 8 **cordon téléphonique**

- MFC-J4335DW / MFC-J4345DW
- 1. Appuyez sur **Paramètres**. 2. Appuyez sur **▲** ou ▼ pour
	- sélectionner les options suivantes : a. Sélectionnez [Réglage init.],
	- puis appuyez sur **OK**. b. Sélectionnez [Langue locale], puis appuyez sur **OK**.
- c. Sélectionnez la langue de votre choix, puis appuyez sur **OK**.
- 3. Appuyez sur **Arrêt / Sortie**.
- $MFC-J4535DW$
- 1. Appuyez sur [Paramètres] > [Ts réglages] > [Réglage init.] > [Langue locale].
- 2. Appuyez sur la langue souhaitée.

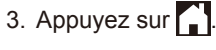

Si vous ne comptez pas utiliser la fonctionnalité de télécopie de votre appareil, allez à l'étape **13** . Pour plus d'information sur l'utilisation de la fonction de télécopie, consultez le *Guide de l'utilisateur en ligne*.

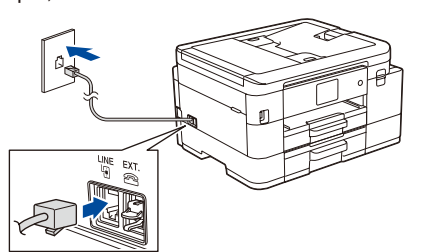

## **12 Définition de l'identifiant de station**<br>12 **Si** vous ne comptez pas utiliser la fonctionnalité de télécon

Si vous ne comptez pas utiliser la fonctionnalité de télécopie de votre appareil, allez à l'étape **13** 

Enregistrez votre nom et votre numéro de télécopieur afin que l'appareil les imprime sur toutes les pages des télécopies que vous envoyez. Pour plus d'information, reportez-vous à la section *Entrer du texte sur votre appareil Brother* dans le *Guide de l'utilisateur en ligne*.

- MFC-J4335DW / MFC-J4345DW
- 1. Appuyez sur **Paramètres**. 2. Appuyez sur **a** ou **b** pour sélectionner les options suivantes :
	- a. Sélectionnez [Réglage init.], puis appuyez sur **OK**.
	- b. Sélectionnez [Id station], puis appuyez sur **OK**.
- c. Sélectionnez [Fax], puis appuyez sur **OK**.
- 3. Entrez votre numéro de télécopieur
- 
- puis appuyez sur **OK**.
- 5. Appuyez sur **Arrêt / Sortie**.
- MFC-J4535DW
- 1. Appuyez sur | || [Paramètres] > [Ts réglages] > [Réglage init.] > [Id station] > [Fax].
- 2. Entrez votre numéro de télécopieur (jusqu'à 20 chiffres) sur l'écran tactile, puis appuyez sur [OK].
- 3. Appuyez sur [Nom]. 4. Entrez votre nom (jusqu'à 20 caractères)
- sur l'écran tactile, puis appuyez sur [OK].
- 5. Appuyez sur

13 **Connexion de votre ordinateur ou appareil mobile à l'appareil**

[Ts réglages] > [Fax] > [Réglage récep.] > [Mode Réception]. 2. Appuyez sur votre mode réponse préféré. 3. Appuyez sur

 $MFC-J4535DW$ 1. Appuyez sur [Paramètres] >

11 **Sélection du mode de réception approprié**<br>Si vous ne comptez pas utiliser la fonctionnalité de télécopie de

Suivez les étapes ci-dessous pour terminer la configuration en utilisant l'un des types de connexion disponibles sur votre appareil.

Visitez le site [setup.brother.com](https://setup.brother.com) pour télécharger et installer le logiciel Brother.

**[setup.brother.com](https://setup.brother.com)**

#### **Suivez les instructions et invites à l'écran.**

#### **REMARQUE**

Pour une connexion par réseau câblé (MFC-J4535DW uniquement) et une connexion USB, repérez le bon port (en fonction du câble que vous utilisez) à l'intérieur de l'appareil, comme illustré.

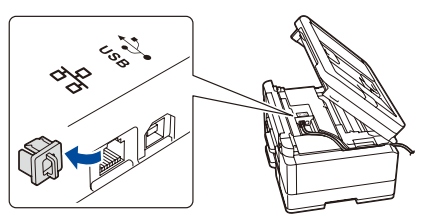

#### **Configuration terminée**

Votre appareil est maintenant prêt à imprimer et numériser.

Pour rechercher le micrologiciel le plus récent, visitez le site [support.brother.com/up7](https://support.brother.com/up7).

**Avis important relatif à la sécurité du réseau :** Le mot de passe par défaut pour gérer les paramètres de cet appareil se trouve au dos de l'appareil et est indiqué par « **Pwd** ». Nous vous conseillons de modifier immédiatement le mot de passe par défaut pour protéger votre appareil contre les accès non autorisés.

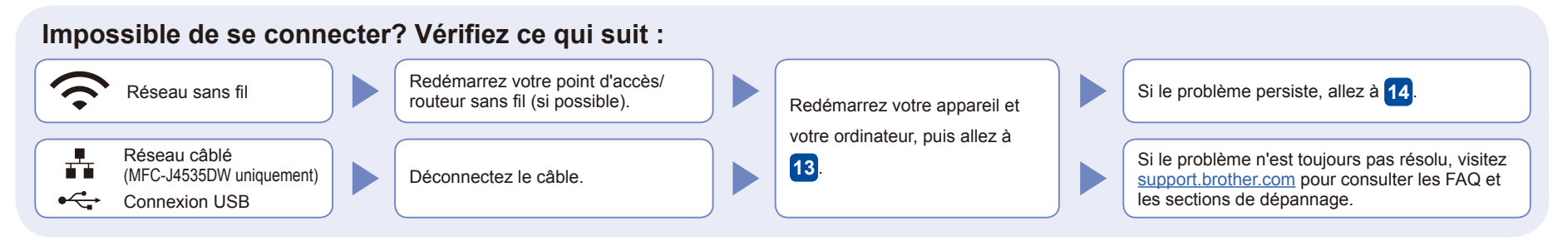

### 14 **Configuration sans fil manuelle**

Si la configuration sans fil échoue, essayez de configurer la connexion manuellement.

Identifiez le SSID (nom du réseau) ainsi que la clé de réseau (mot de passe) sur votre routeur ou point d'accès sans fil et notez-les dans le tableau ci-dessous.

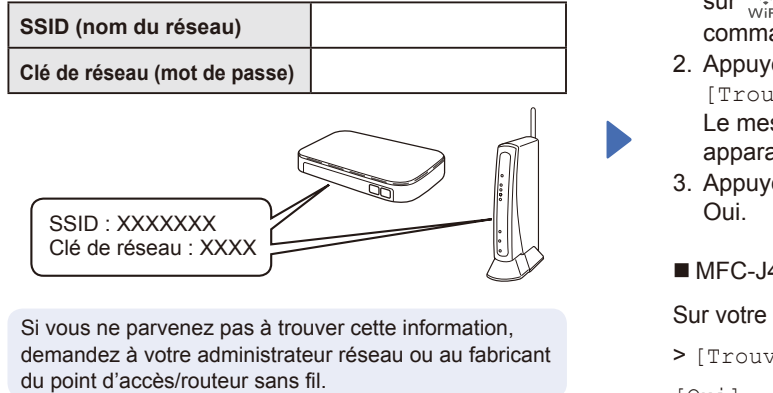

- MFC-J4335DW / MFC-J4345DW
- 1. Sur votre appareil, appuyez sur  $\overbrace{w_{\text{iff}}}^{\bullet}$  sur le panneau de
- commande. 2. Appuyez sur **OK** pour sélectionner [Trouver réseau Wi-Fi]. Le message [Activer WLAN?]
- apparaît à l'écran ACL. 3. Appuyez sur ▶ pour sélectionner
- MFC-J4535DW

Sur votre appareil, appuyez sur

> [Trouver réseau Wi-Fi] >

[Oui].

Sélectionnez le SSID (nom du réseau) de votre point d'accès/ routeur et entrez la clé de réseau (mot de passe). Une fois la configuration de la connexion sans fil réussie, l'écran ACL affiche [Connecté].

Si la configuration échoue, redémarrez votre appareil Brother et votre point d'accès/routeur sans fil, et répétez l'étape **14** .

Allez à **13** pour installer le logiciel.

- 
- 
- (jusqu'à 20 chiffres), puis appuyez sur **OK**.
- 4. Entrez votre nom (jusqu'à 20 caractères),
	-